# マイページご登録情報の確認と変更の操作手順書

### 目次

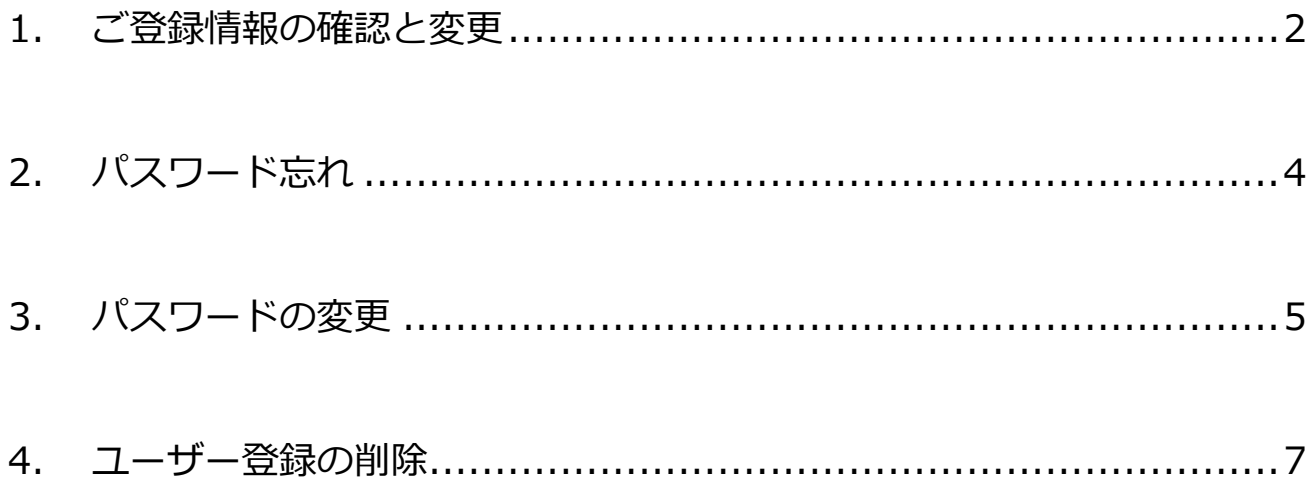

# <span id="page-1-0"></span>1. ご登録情報の確認と変更

メールアドレス

パスワード

........

图 ログイン

パスワードをお忘れの方

初めてご利用の方

isd@classnk.or.jp

ログイン後「ご登録情報変更」をお選びください。

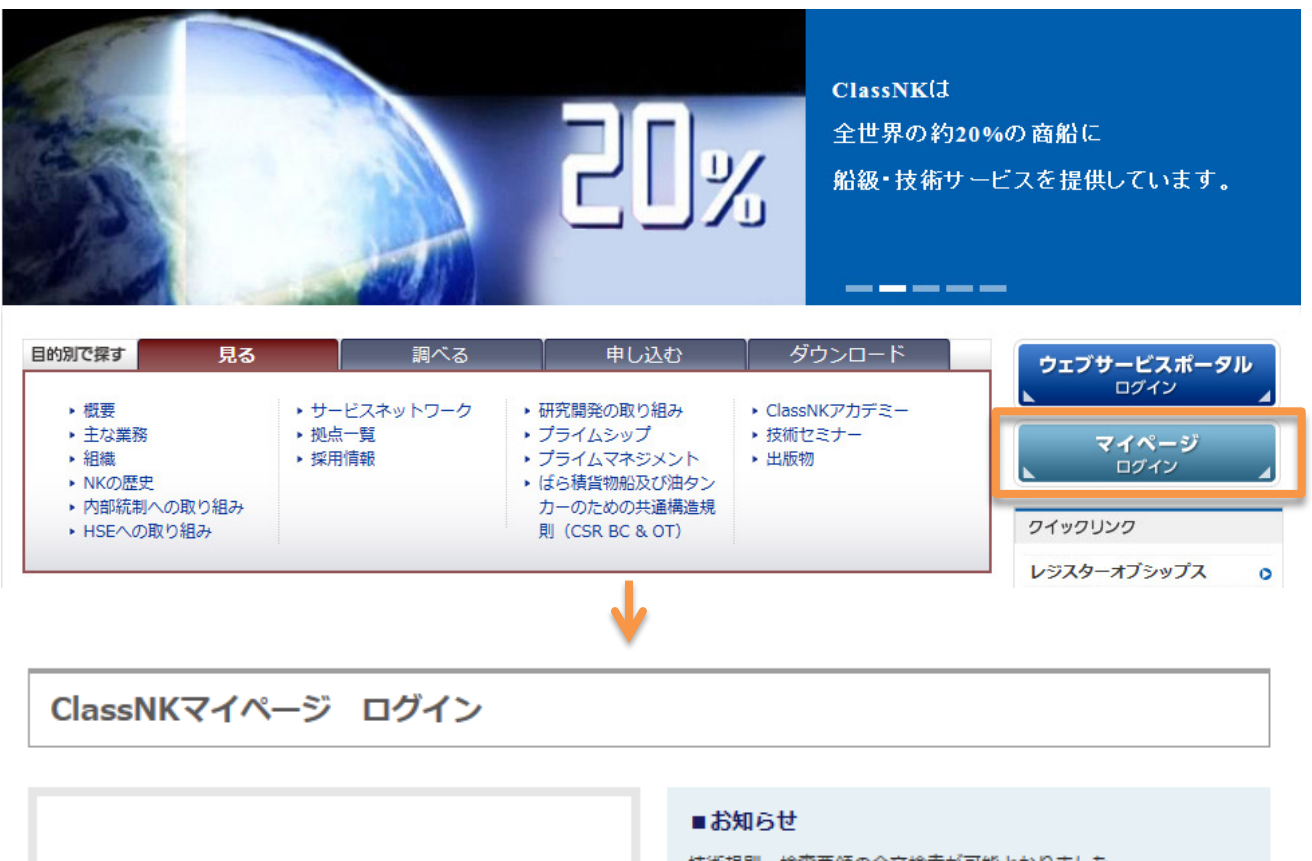

技術規則・検査要領の全文検索が可能となりました。 ログイン後、ローカルメニューの「オンライン検索」からご利用く ださい。

長期間ご利用がない場合は、ご登録の情報を抹消させて頂くことが あります。「メールアドレスが登録されていません」と表示された 場合はお手数ですが再度のご登録をお願いいたします。

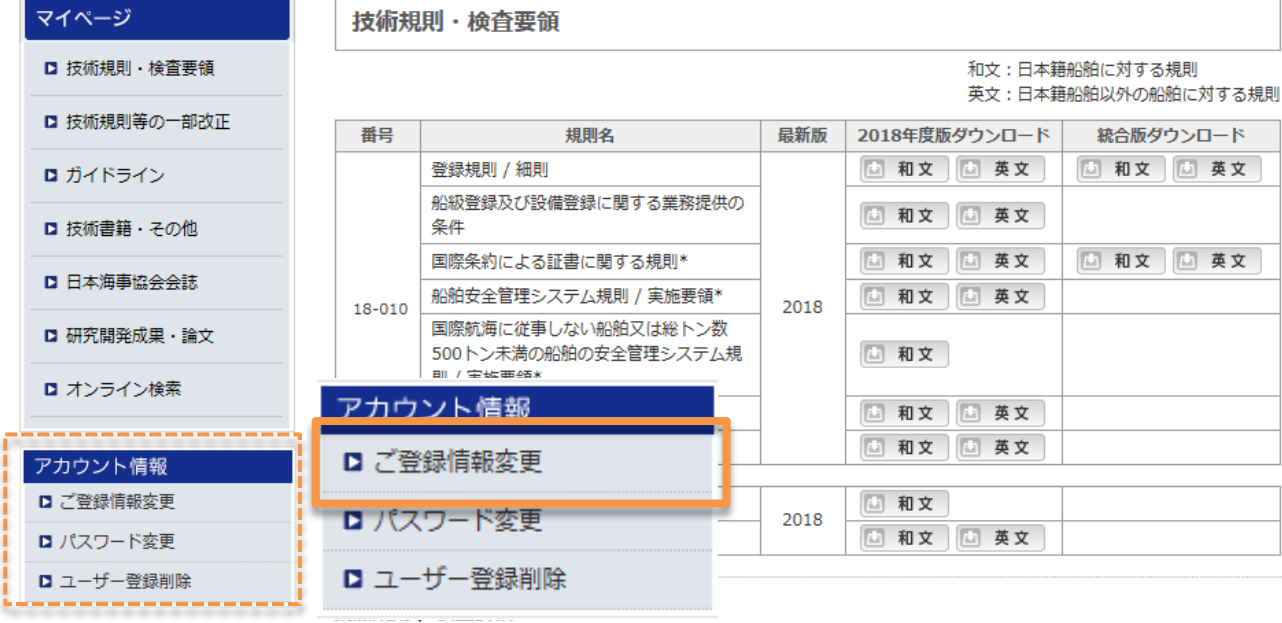

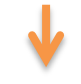

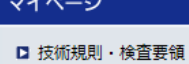

■ ガイドライン

■ 技術書籍・その他

□ 日本海事協会会誌 □ 研究開発成果·論文

■ オンライン検索

アカウント情報 ■ ご登録情報変更 ■ パスワード変更 ■ ユーザー登録削除

■ ログアウト

規則・要領

風車認証

レジスターオブシップス

#### ご登録情報変更

ご登録情報を修正後、確認ボタンを押すとユーザー登録情報が変更されます。

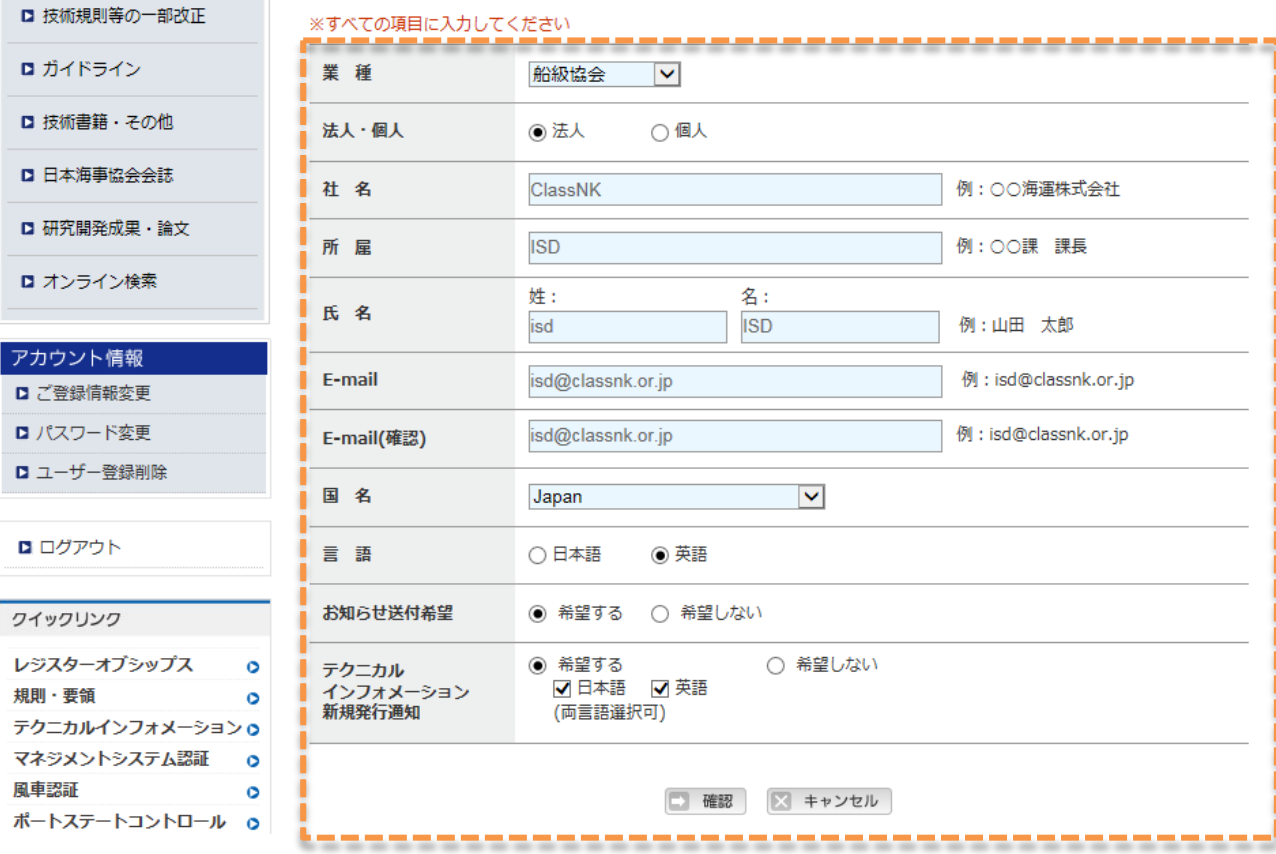

# <span id="page-3-0"></span>2. パスワード忘れ

#### ログイン画面の「パスワードをお忘れの方」よりお進みください。

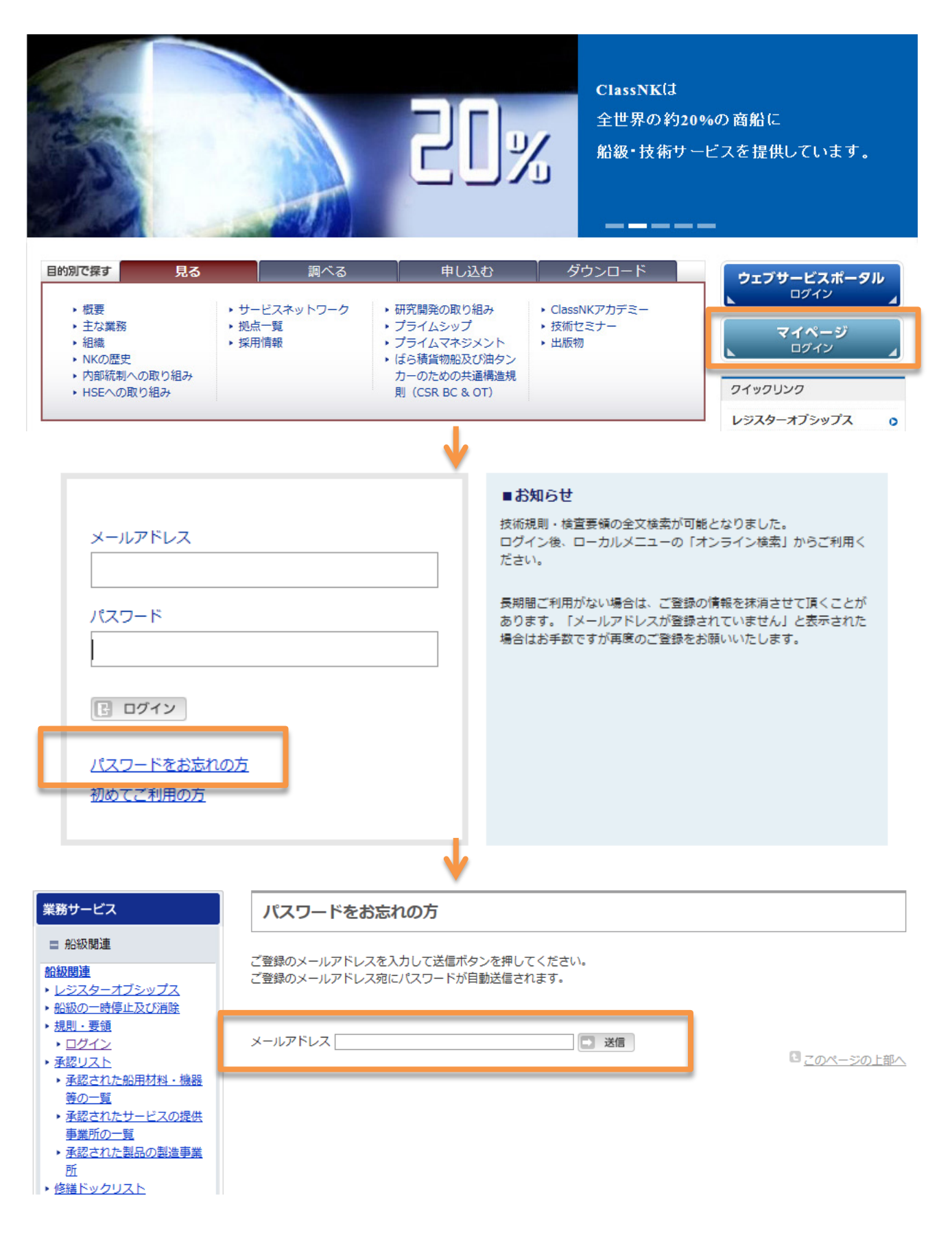

# <span id="page-4-0"></span>3. パスワードの変更

isd@classnk.or.jp

パスワード

........

图 ログイン

初めてご利用の方

パスワードをお忘れの方

ログイン後「パスワード変更」をお選びください。

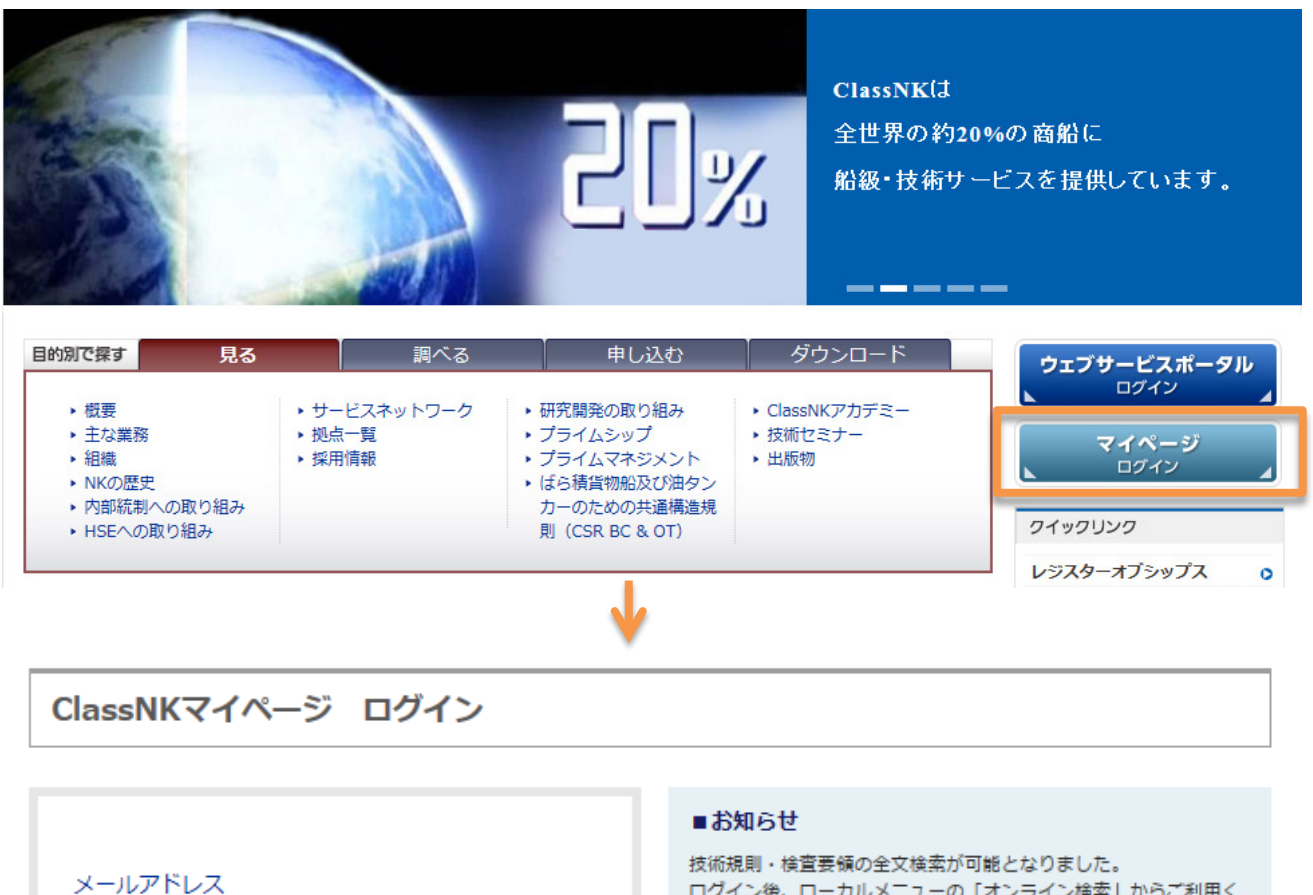

ログイン後、ローカルメニューの「オンライン検索」からご利用く ださい。

長期間ご利用がない場合は、ご登録の情報を抹消させて頂くことが あります。「メールアドレスが登録されていません」と表示された 場合はお手数ですが再度のご登録をお願いいたします。

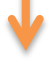

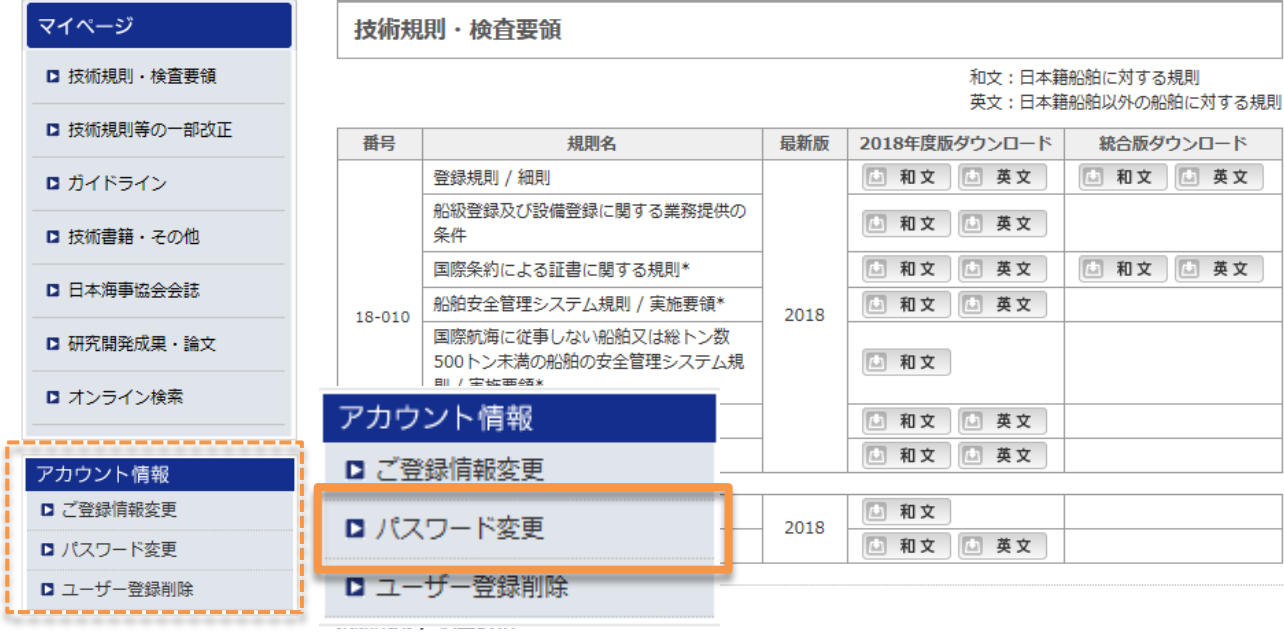

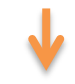

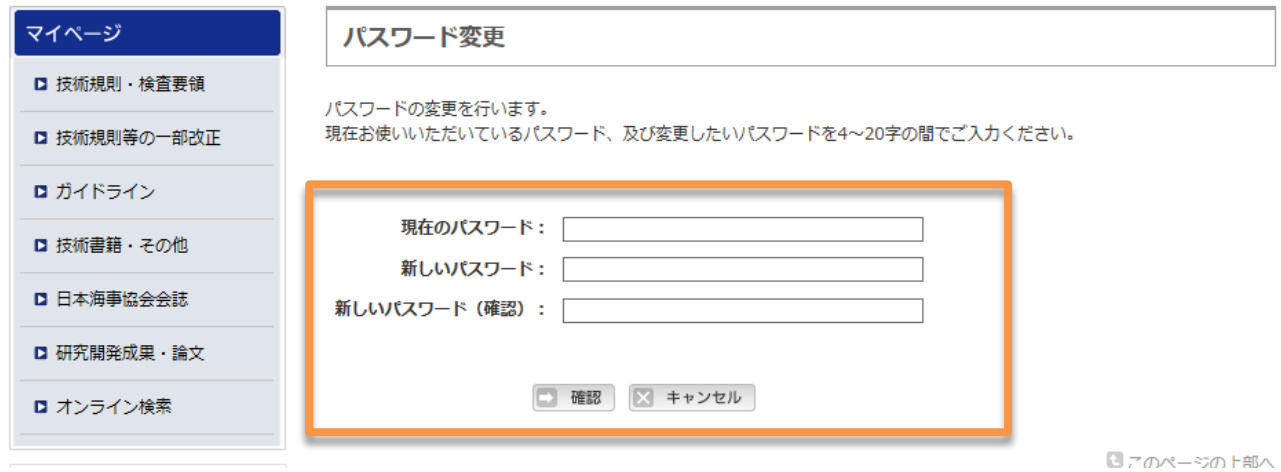

# <span id="page-6-0"></span>4. ユーザー登録の削除

ログイン後「ユーザー登録削除」をお選びください。

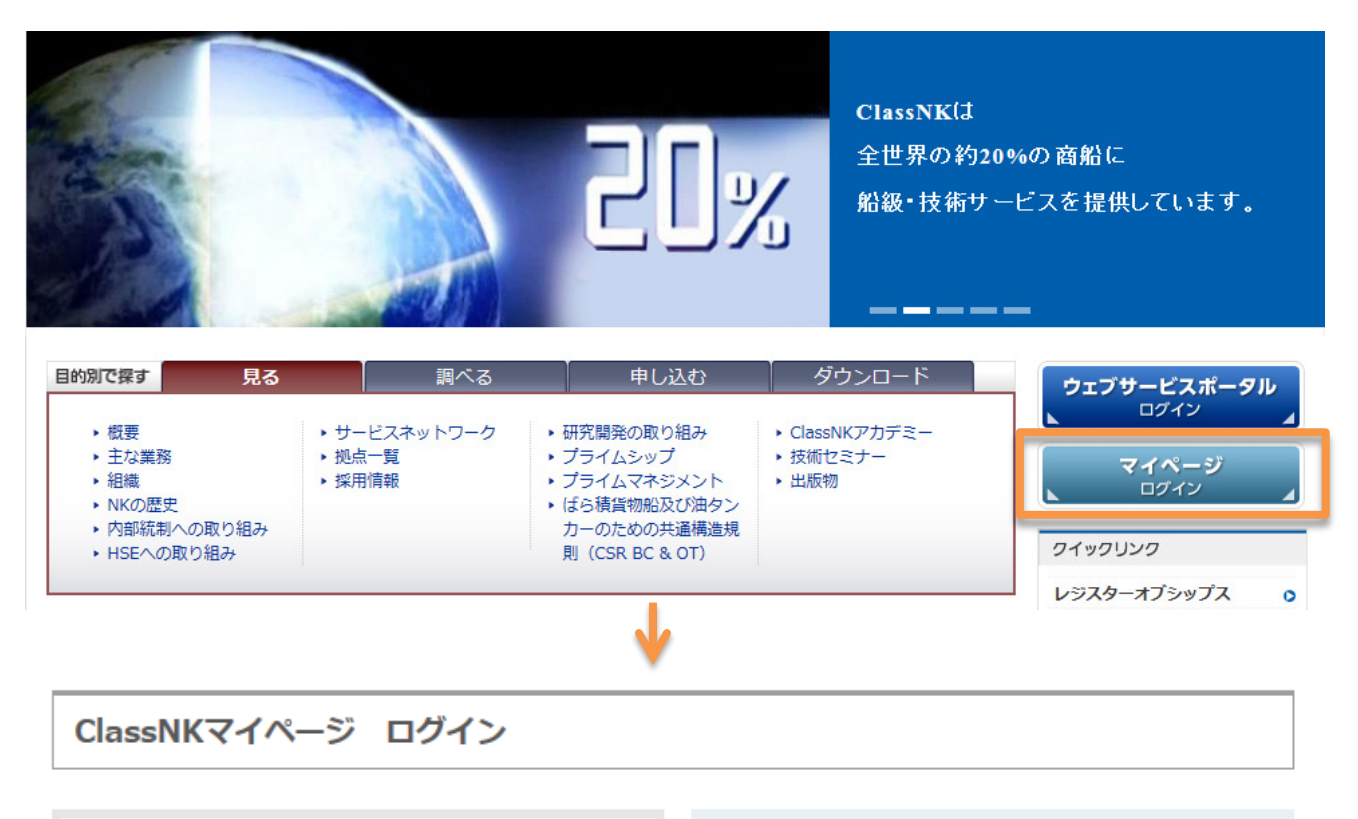

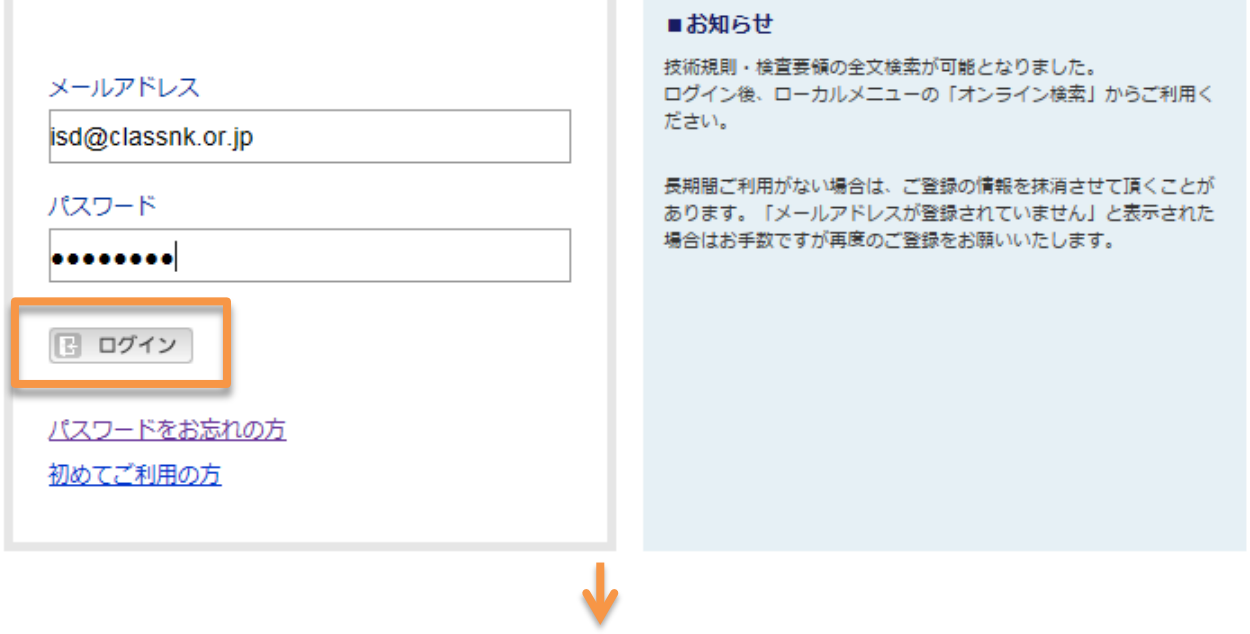

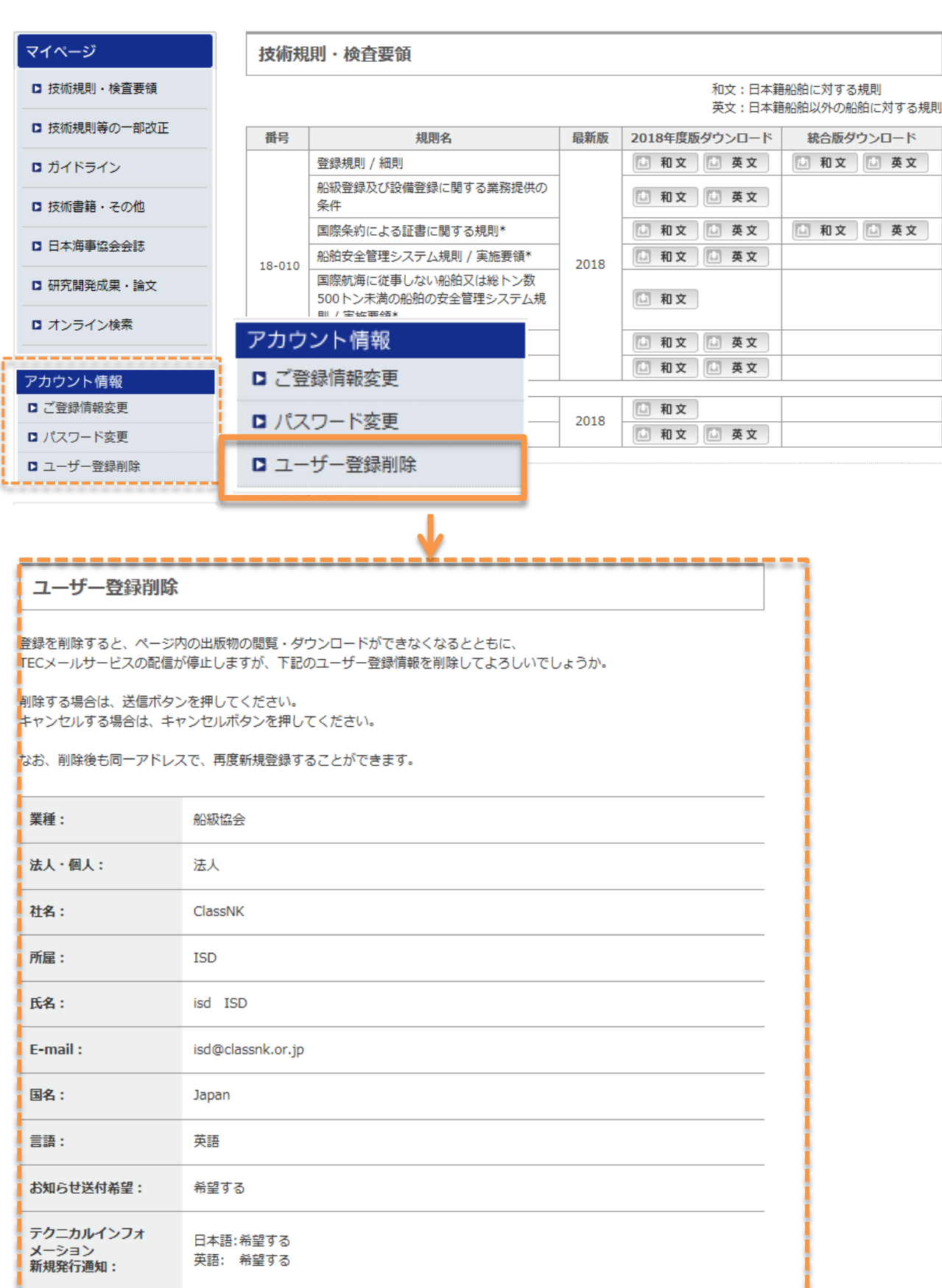

■ 送信 | 区 キャンセル |